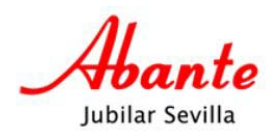

## Guía para registrarse en www.abantejubilarsevilla.com

Es posible que muchos de vosotros no necesite esta guía para proceder al registro de usuarios/as. Esto, por seguridad, es preceptivo para entrar en la zona exclusiva para socios y socias. La incluimes aquí por si surge la necesidad.

**Solamente** los socios y socias de pleno derecho deben registrarse para acceder a la zona habilitada en exclusiva. Si todavía no perteneces a la cooperativa, debes inscribirte previamente a través del [formulario de](https://www.abantejubilarsevilla.com/formulario-de-contacto)  [contacto](https://www.abantejubilarsevilla.com/formulario-de-contacto) que aparece en nuestro sitio web.

Si eres socio o socia puedes, en caso de ser necesario, seguir leyendo esta guía que paso a paso te ayudará a registrarte permitiendo el acceso a esta área.

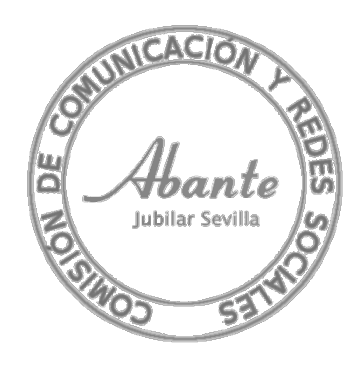

Jubilar Sevilla

Todas las opciones de nuestro sitio Web son de libre acceso salvo la documentación exclusiva para los socios y socias.

Al pinchar en la opción "Personas Socias" (ver **Figura 1**) o cualquier otra dependiente de la anterior (Organigrama, Fotos, Actas, etc)., el sistema no te dejará consultarlas si no estás registrado/a. Para ello, hemos establecido el procedimiento que se detalla a continuación:

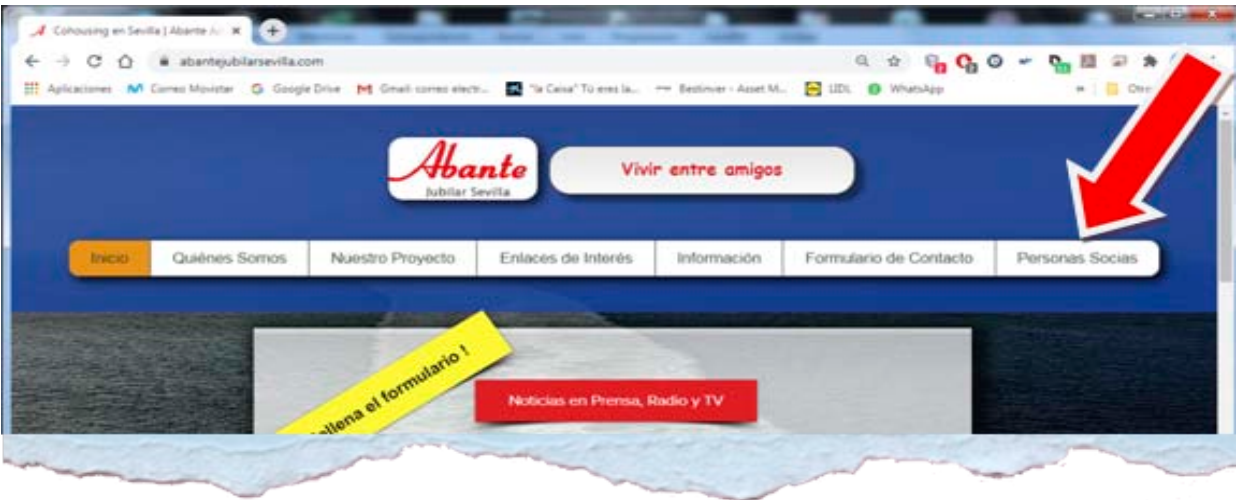

 **Figura 1**

Si no estás registrado/a, el sistema no te permitirá la entrada y aparecerá la imagen siguiente (**Figura 2).** 

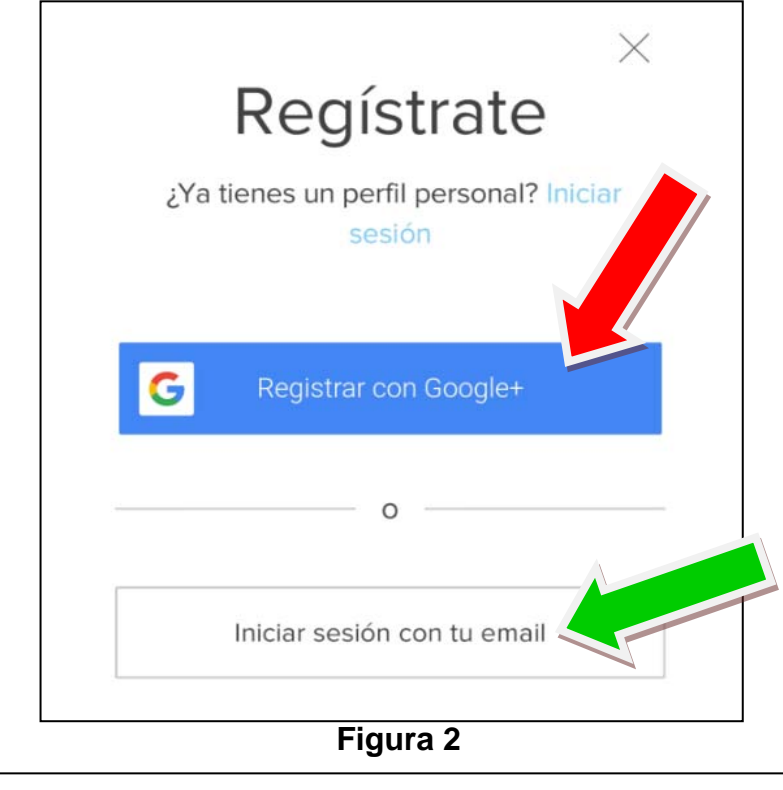

**Nota**: Las flechas de colores son añadidas para facilitar la comprensión

Jubilar Sevilla

k

ć

Una vez aquí, tienes dos opciones (**Flecha Roja** o **Flecha Verde**):

1) Si tienes cuenta en Google (correo electrónico de gmail por ejemplo) puedes pinchar en el botón señalado con la **Flecha Roja** y con esa acción has enviado al administrador del sitio (Fernando León), una solicitud para obtener el permiso para entrar en todas las opciones exclusivas para socios/as.

2) Si no tienes cuenta en Google debes pinchar en lo señalado con la **Flecha Verde** de la **Figura 2** y te saldrá la siguiente pantalla (**Figura 3**):

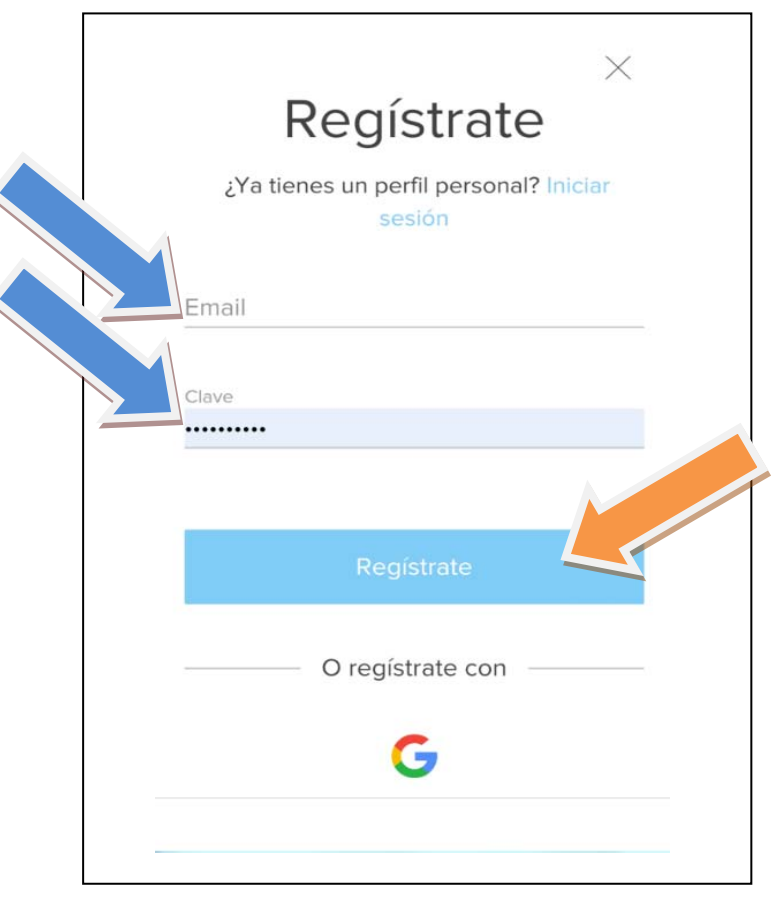

 **Figura 3**

Donde indican las flechas azules debes poner tu email y una contraseña cualquiera. Apúntala para que no se te olvide, pero si en un momento dado no te acuerdas, hay un procedimiento (detallado más adelante) para generar una nueva.

Una vez introducido tu email y la contraseña, pincha en el botón "Regístrate", indicado por la flecha naranja de la **Figura 3**.

Aparecerá el mensaje indicado en la **Figura 4**, para informarte de que tu solicitud ha sido enviada quedando pendiente de mi aprobación. Esto ha de hacerse así porque cualquier persona ajena a la cooperativa podría registrarse para tener acceso a los datos internos. En este caso no aprobaré la solicitud, únicamente lo haré con las personas con la condición de socias.

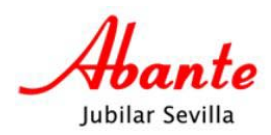

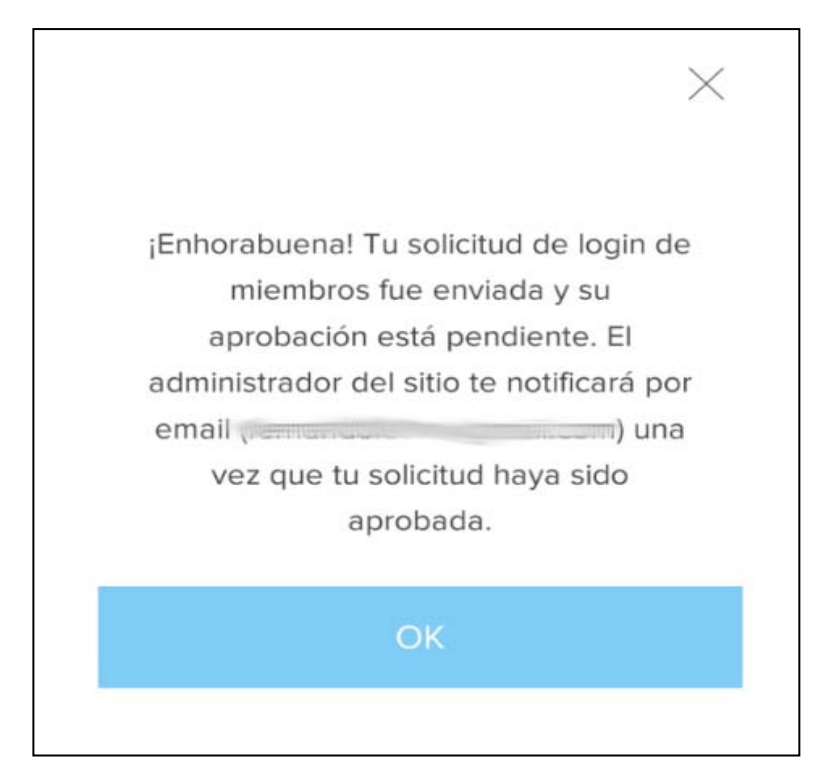

#### **Figura 4**

Pinchas en "OK" y volverás al sitio Web pero todavía no podrás entrar en el apartado exclusivo para socios.

Cuando apruebe tu solicitud, recibirás una notificación por email. Puede que no te llegue a la bandeja Principal por lo que has de revisar tus bandejas de Notificaciones, Promociones u otras. Lo más seguro es que el correo te haya llegado a estas bandejas y no a la Principal.

La notificación será la que está a la derecha de este texto (**Figura 5**).

Para confirmar tu email y poder entrar en el área exclusiva para socios, debes pinchar en el enlace que te aparece o en el botón "**Confirma tu email**" marcado con la Flecha de color gris. Ambas opciones te llevará al sitio web y ya podrás entrar para consultar toda la información interna de nuestra cooperativa.

# Hola. ¡Felicitaciones! Tu solicitud de miembro del sitio fue aprobada. Ahora eres miembro de: abantejubilarsevilla. Para confirmar tu correo electrónico haz clic en el siguiente enlace; http://wix.to/g8AnC7o Si tiene alguna pregunta, comunícate con el propietario del sitio. ¿Recibiste este email por error? ¡Simplemente ignóralo! Confirma tu email Por favor no respondas a este correo electrónico

## **Figura 5**

Si ya tienes acceso, esta operativa no tendrás que hacerla más. Directamente se

asociará tu terminal a tu email y sabremos que eres tú, pero en caso de que cambies de dispositivo o borres los datos de navegación alojados en la memoria caché de tu

dispositivo, no podrás acceder a la zona de socios y socias de manera directa. En este caso, aparecerá la imagen siguiente que es la misma que cuando te registraste **(Figura 6)**. pero como ya estás registrado/a debes pinchar en Iniciar sesión (indicado con la **Flecha roja**) y seguir el siguiente procedimiento:

Una vez que hayas pinchado en Iniciar sesión te aparecerá una nueva pantalla similar a la de Registro pero notarás que en el encabezamiento aparece en grande "Iniciar Sesión" en lugar de "Regístrate".

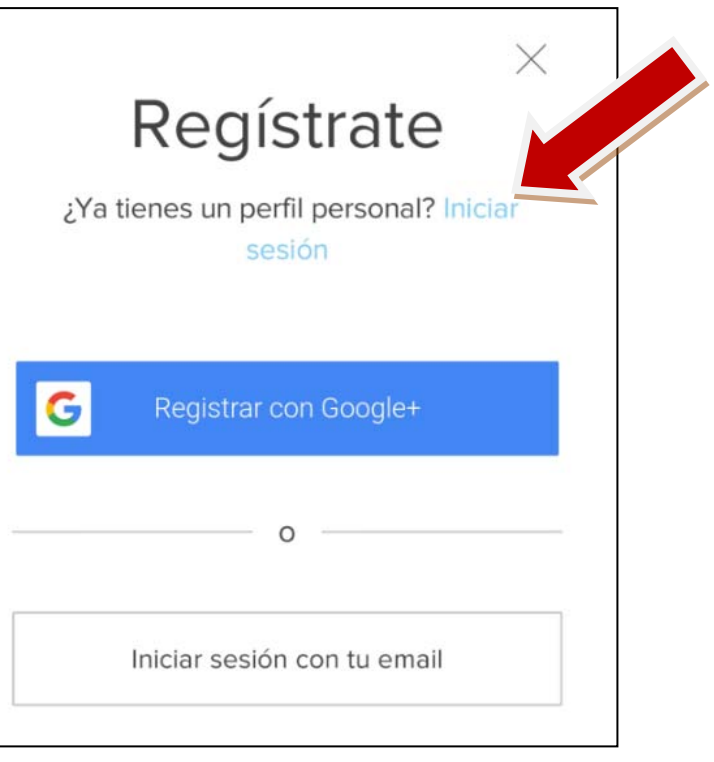

#### **Figura 6**

Pongo debajo de este texto la pantalla que te saldría (**Figura 7**)

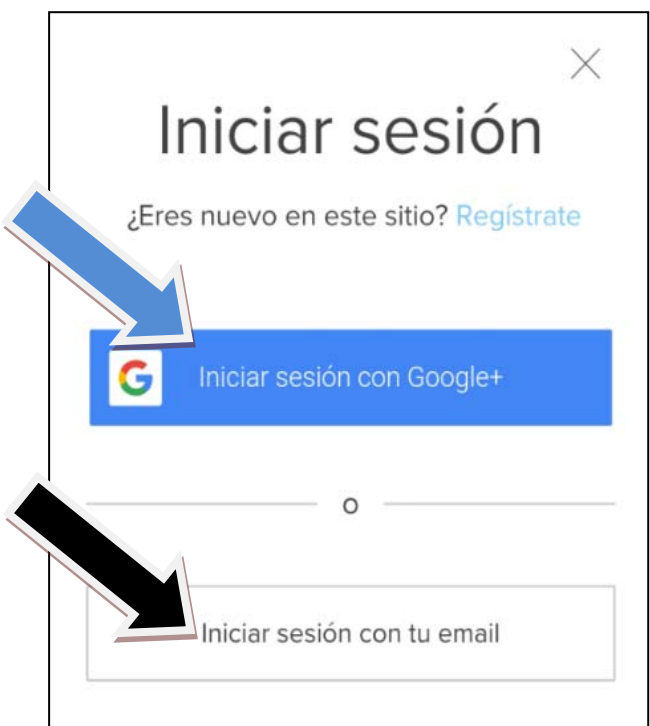

# sesión (marcadas con las flechas **azul** y **negra**):

Aquí tienes dos opciones para iniciar

1.- Si tienes una cuenta de Google (correo electrónico de Gmail, por ejemplo), puedes pinchar en el botón "Iniciar sesión con Google+" (flecha **azul**). En este caso entrarás directamente en la zona exclusiva para socios / as. También puedes hacerlo por el método indicado por la flecha **negra**.

2.- En caso de no tener una cuenta de Google / Gmail puedes iniciar sesión con tu email y la contraseña con la que te registraste (flecha **negra**). Pincha en el lugar indicado por la flecha **negra** y te saldrá una nueva pantalla (**Figura 8**).

### **Figura 7**

Para iniciar sesión (Figura 8), tendrás que introducir tu email y la contraseña con la que te registraste. Si te acuerdas de la contraseña entrarás a la zona de socios/as.

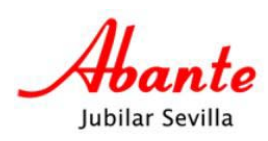

.

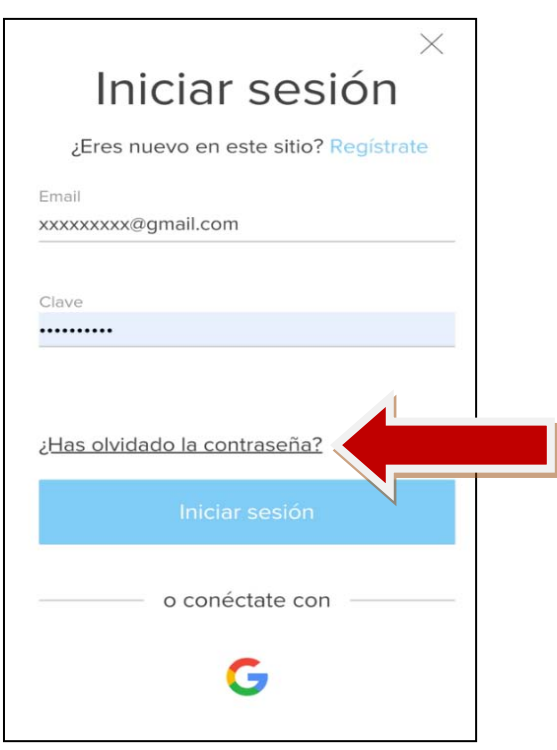

 **Figura 8**

Hasta aquí el procedimiento para Iniciar Sesión y entrar en el área exclusiva de socios/as, pero si no te has acordado de la contraseña puedes restablecerla por el pocedimiento que sigue:

#### **Procedimiento para Restablecer la contraseña** (en caso de no recordar la clave)

Si te has olvidado de la clave o contraseña, puedes restablecerla pinchando en el enlace "**¿Has olvidado la contraseña?**" (donde indica la flecha **Roja** de la **Figura 8**).

En este caso aparecerá la pantalla indicando "Restablecer Clave" que reproduzco en la **Figura 9** de este documento.

Tenemos que indicar el correo electrónico y pinchar en el botón "Restablecer Clave".

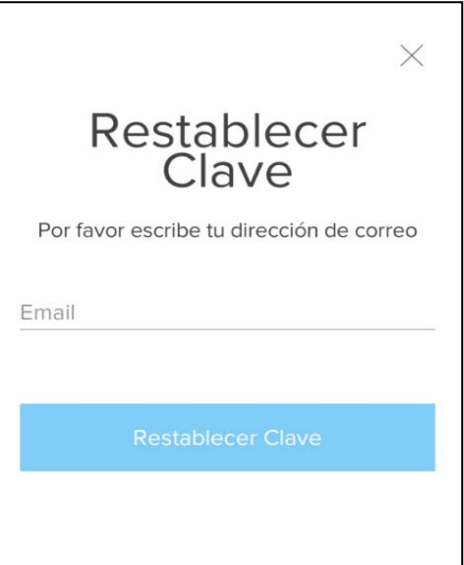

#### **Figura 9**

Después de escribir tu dirección de correo electrónico y pinchar en "Restablecer Clave", aparecerá otra pantalla como la que muestro en la **Figura 10**, indicándote

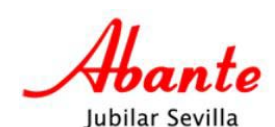

que revises el correo.

Pincha en "Listo" (Flecha **roja** de la figura 10) y al entrar en tu gestor de correo verás un correo nuevo de "Abante Jubilar Sevilla" solicitándote que hagas clic en un enlace para escribir una nueva contraseña

El contenido del correo aparece en la imagen de la **Figura 11** indicando que hagas clic en el enlace marcado con la flecha **Azul.** Nuevamente aparecerá otra pantalla para que introduzcas la nueva clave. Introduce tu nueva contraseña y la repites debajo (donde te indica que la escribas de nuevo). Para finalizar y restablecer la contraseña, pincha en el botón "Restablecer Clave" (**Figura 12**). (Flecha **roja** de la figura 12)

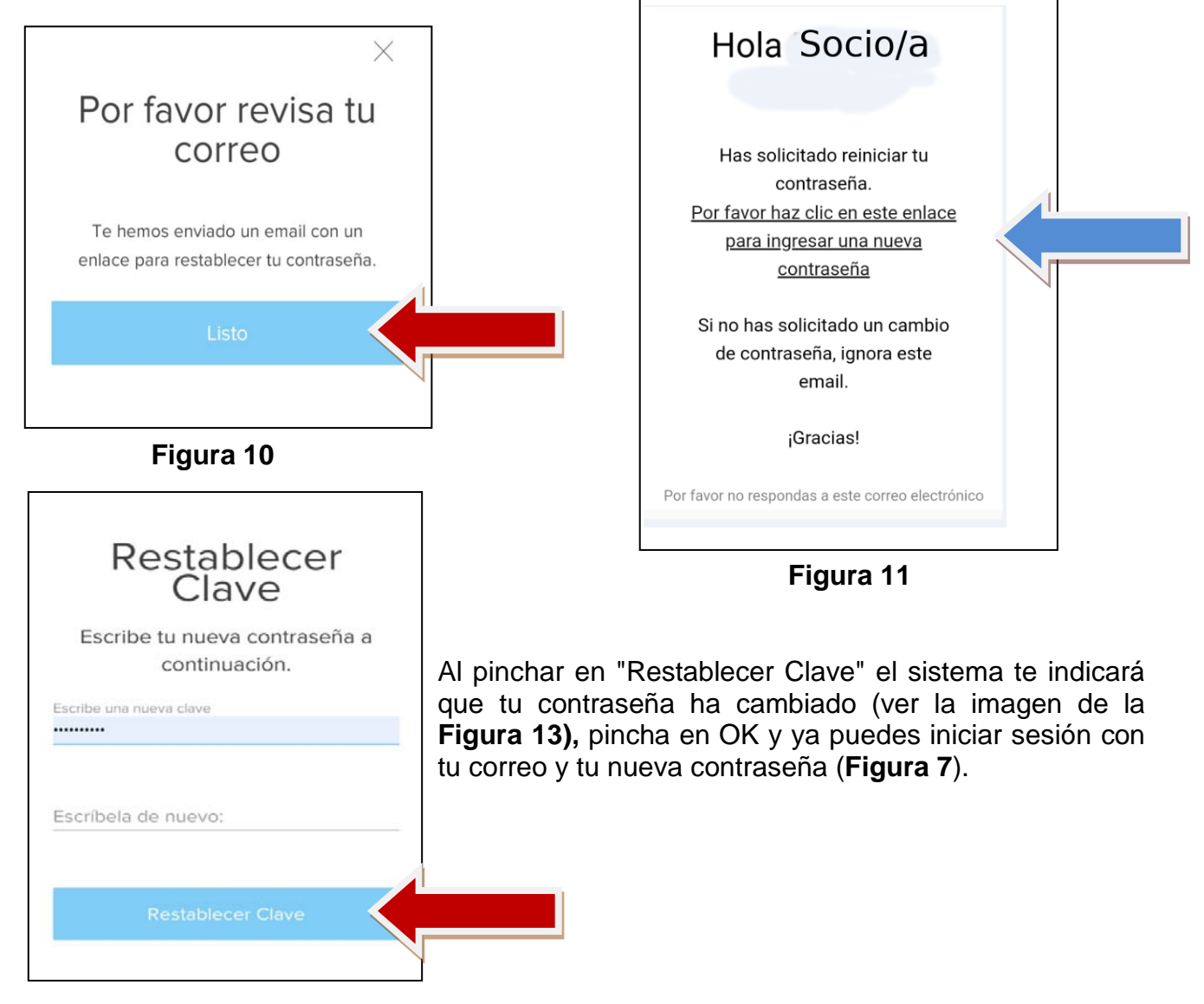

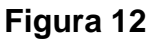

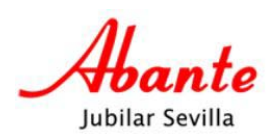

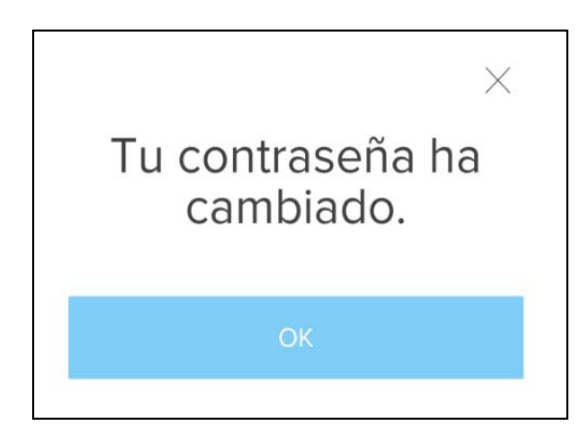

 **Figura 13**

Sevilla a 14 de julio de 2020